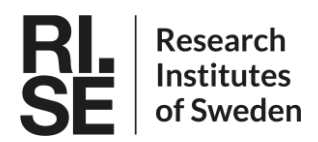

Approved/Godkänd Dag Ilver<br>Issued by/Utfärdare Christian Jonasson, Dag Ilver Distribution

Date/Datum Rev Page/Sida 2022-08-31  $R1$  $1(16)$ Type of document/Dokumenttyp User Guide Reference/Referens V-FC UserGuide R1

For information only/För kännedom

# **Video-based Flow Cytometer**

# **User Guide**

# **Contents**

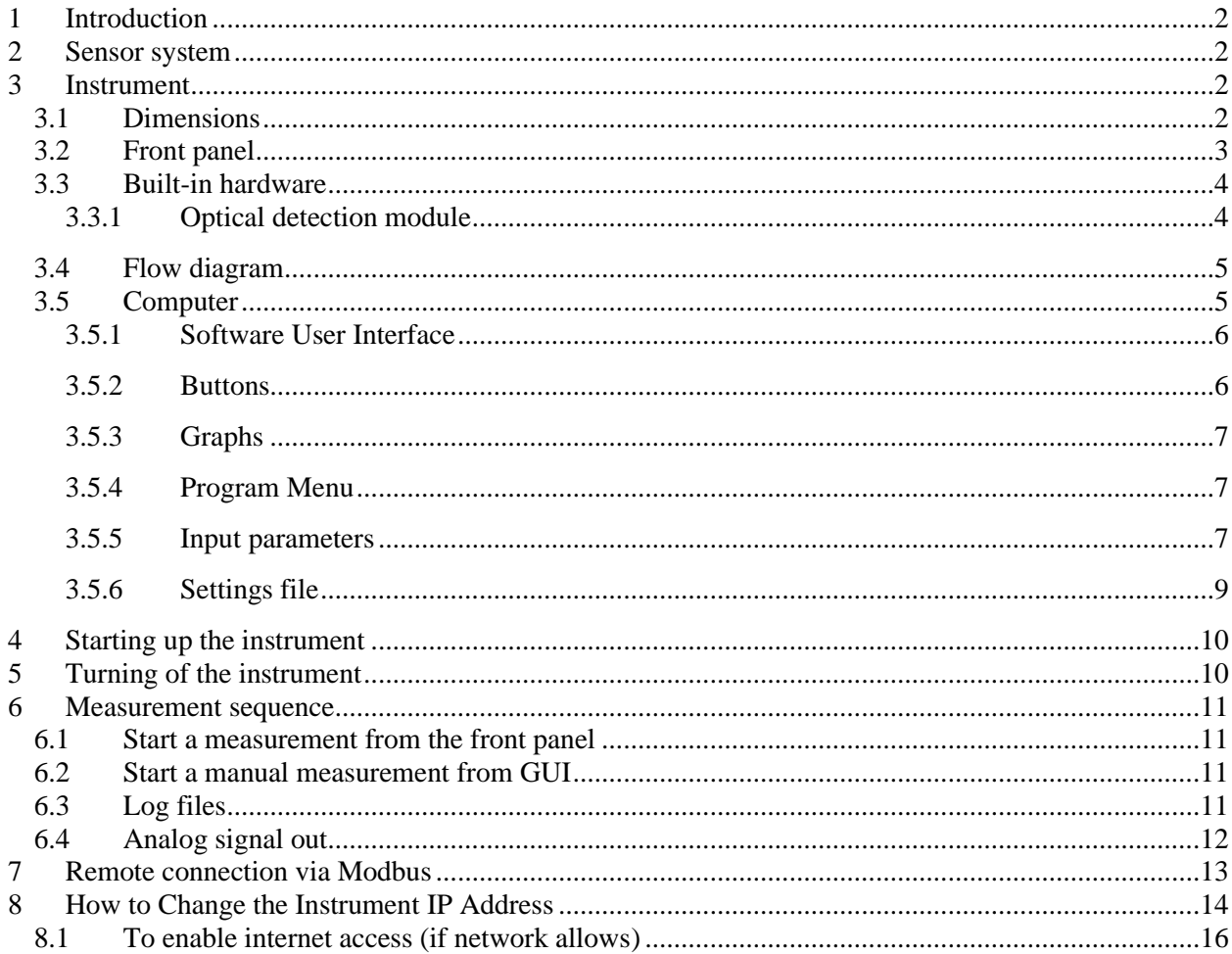

## <span id="page-1-0"></span>**1 Introduction**

This document describes how to use the second release of the Video-based Flow Cytometer (V-FC) developed by RISE AB. The instrument is designed to detect contamination of drinking water by sewage water containing *E.coil*, chosen as faecal indicator bacteria. In other applications the instrument is used for detection of other bacteria or auto-fluorescent microalgae.

# <span id="page-1-1"></span>**2 Sensor system**

In this integrated version, the instrument will be working as a stand-alone instrument, able to perform measurements in either automatic mode or manually operated. The sensor system consists of three major parts:

1) **Biochemical part**; specific labelling of *E.coli* using IgY antibodies labelled with fluorescent nanoparticles (quantum dots, 655 nm emission peak)

2) **Instrument hardware;** Pumps, mixer, incubators, electronics and optical detection unit for fluorescent bacteria (laser and CCD camera).

3) **Embedded computer;** with software for measurement control, data analysis, and communication

# <span id="page-1-2"></span>**3 Instrument**

This section describes the front panel and the included parts inside.

## <span id="page-1-3"></span>**3.1 Dimensions**

The outer dimensions of the instrument are 700x500x250 mm.

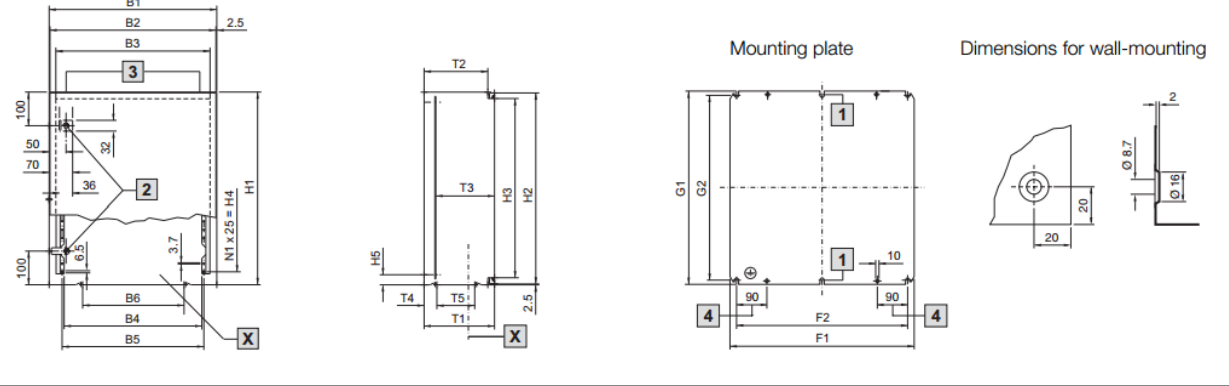

| <b>Model No. AE</b> | <b>Width dimensions</b><br>mm |           |           |              |           | <b>Height dimensions</b><br>mm |     |                |     |     |                | Depth dimensions<br>mm |     |                     |                |              | Mounting plates<br>mm |     |     |                |                |
|---------------------|-------------------------------|-----------|-----------|--------------|-----------|--------------------------------|-----|----------------|-----|-----|----------------|------------------------|-----|---------------------|----------------|--------------|-----------------------|-----|-----|----------------|----------------|
| Spray-finished      | B1                            | <b>B2</b> | <b>B3</b> | <b>B4</b>    | <b>B5</b> | <b>B6</b>                      | H1  | H <sub>2</sub> | H3  | H4  | H <sub>5</sub> | N <sub>1</sub>         |     | T <sub>O</sub><br>z | T <sub>3</sub> | $\mathbf{r}$ | ıь                    |     | E0  | G <sub>1</sub> | G <sub>2</sub> |
|                     |                               |           |           |              |           |                                |     |                |     |     |                |                        |     |                     |                |              |                       |     |     |                |                |
| 1057.500            | 500                           | 495       | 460       | $41^{\circ}$ | 423       | 303                            | 700 | 695            | 660 | 625 | 30             | 25                     | 250 | 230                 | $208 - 224$    | 38           | 113                   | 449 | 410 | 670            | 645            |

*Figure 1. Dimensions of the instrument box.*

## <span id="page-2-0"></span>**3.2 Front panel**

The instrument front panel, showed i[n Figure 2,](#page-2-1) has one ON/OFF-switch, two buttons and seven LEDs. All the components are described in table below. The front door can be open using a key.

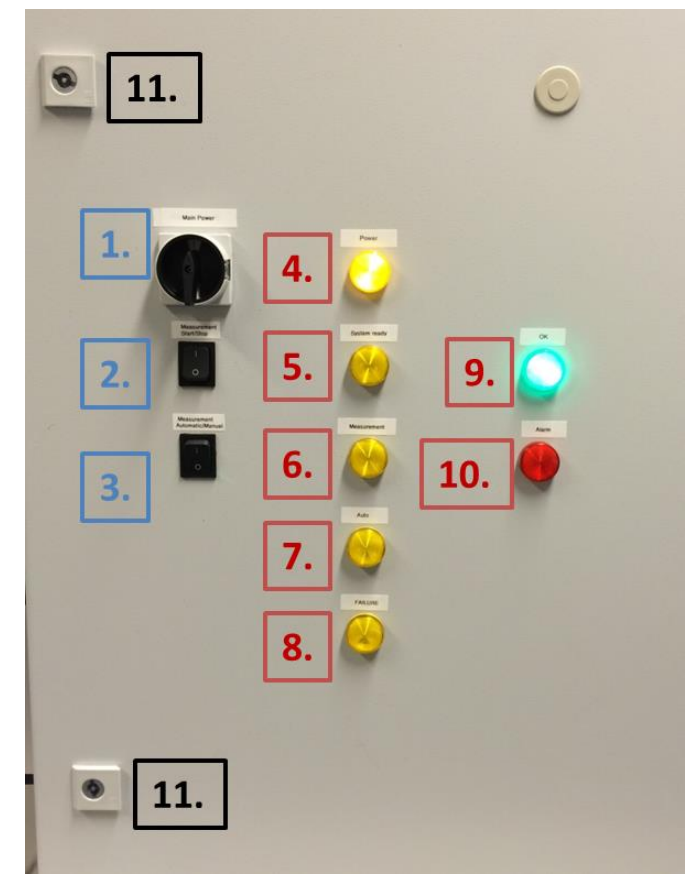

*Figure 2. Instrument front panel.*

<span id="page-2-1"></span>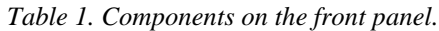

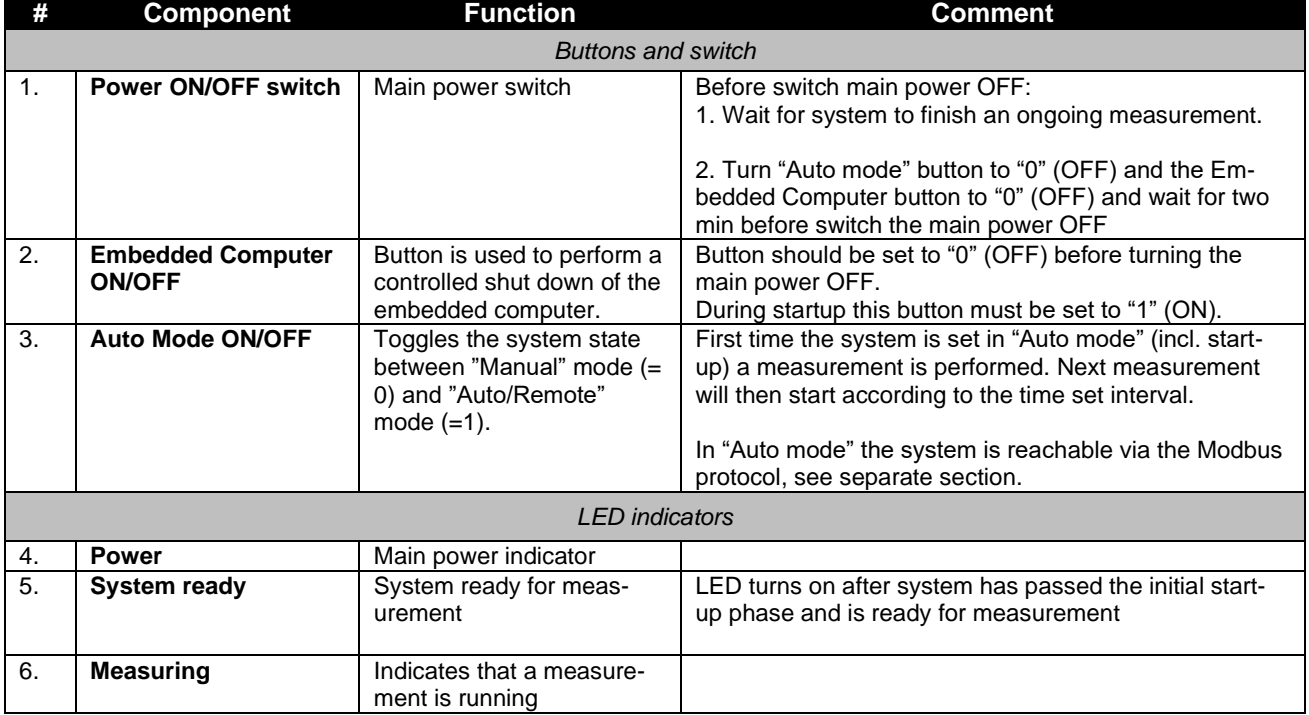

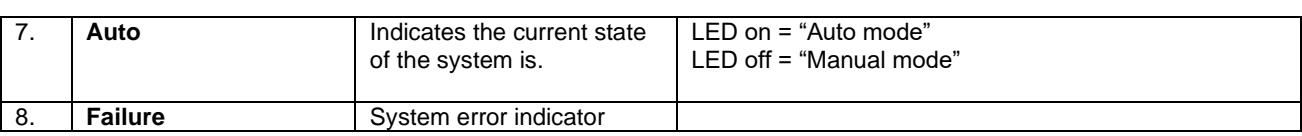

### <span id="page-3-0"></span>**3.3 Built-in hardware**

[Figure 3](#page-3-2) shows an overview of the hardware inside the instrument, including AC/DC converters, embedded computer (PC), I/O signal device, mixing stage, incubator (holding a ~39° C), optical detection module, a three channel peristaltic pump, temperature controllers and a container for the reagents cooled down to about  $\sim$  5 $\degree$  C. Some of the parts will be described in more detail in following sections.

The water sample to be analyzed is pumped into the system from the outside.

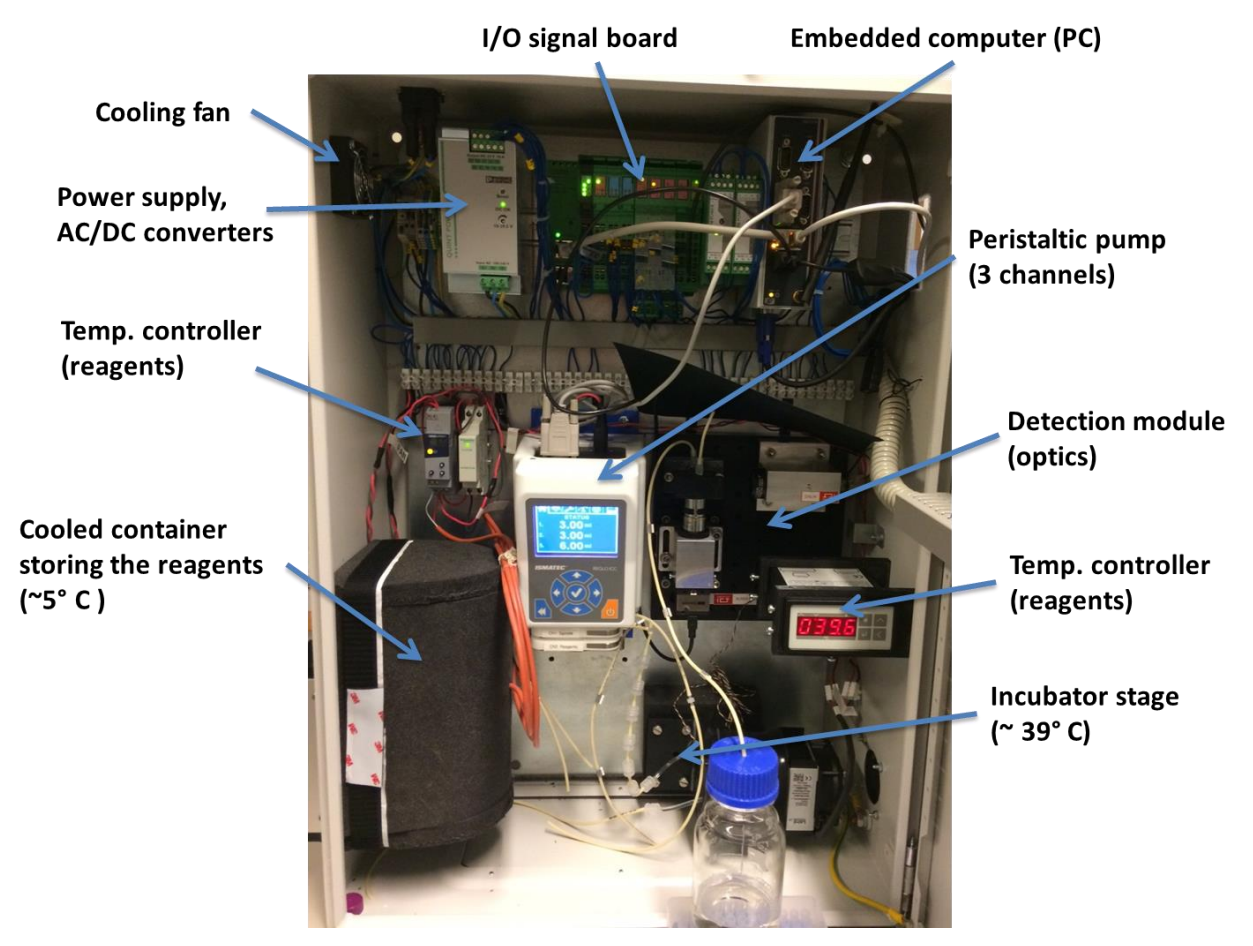

*Figure 3. Picture showing the inside of the instruments and where the different components are located.* 

#### <span id="page-3-2"></span><span id="page-3-1"></span>**3.3.1 Optical detection module**

[Figure 4](#page-4-2) shows detection module and its optical components. The water sample that is analyzed is flowing through the cuvette hidden between the black plastic holder, but the sample inlet and outlet are visible at the upper side.

A 100mW laser (532 nm) is used as excitation source. On the detection side a CCD camera is used in combination with a 10x magnification objective and long pass emission filter with cut-off wavelength at 550 nm. The camera is connected to the embedded PC via a USB cable.

**Warning! Do not open the instrument front door when a measurement is running. The laser has high power and could be dangerous to the eyes. The laser is only on during measurements. If the door needs to be open during measurement, use protective goggles.**

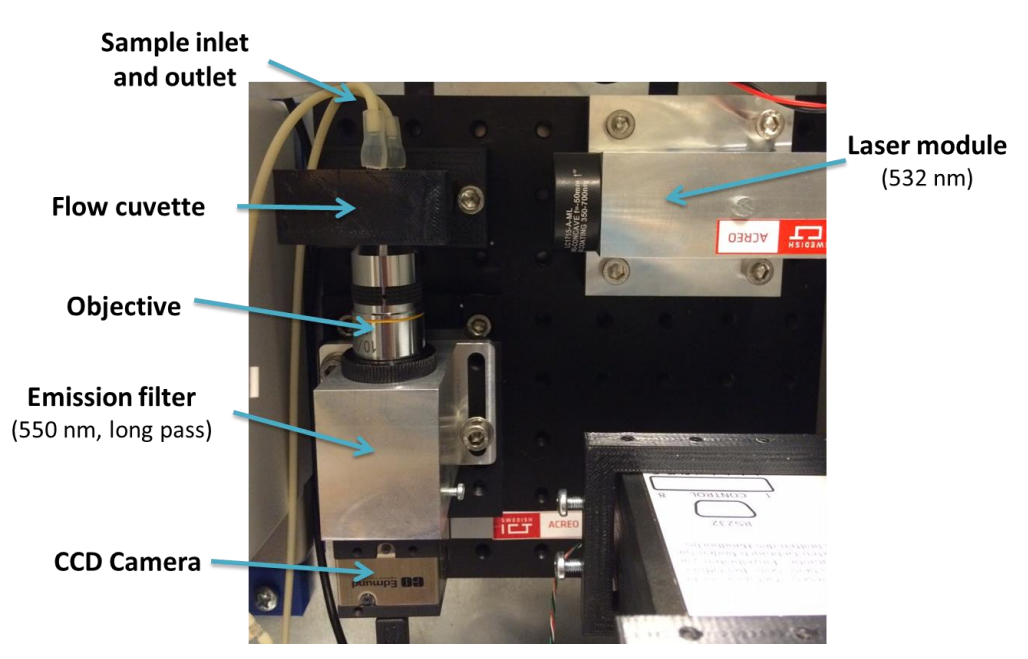

*Figure 4. The optical detection module inside the instrument consists of a laser source (532 nm) at the excitation side and a CCD camera with emission filter on the detection side.* 

## <span id="page-4-2"></span><span id="page-4-0"></span>**3.4 Flow diagram**

The flow diagram in [Figure 5](#page-4-3) shows how the water sample is pumped into the system and mixed with the reagents before it flows further into the incubator. After incubation  $($   $\sim$  10-15 min) the sample is pumped into the optical module to be analyzed.

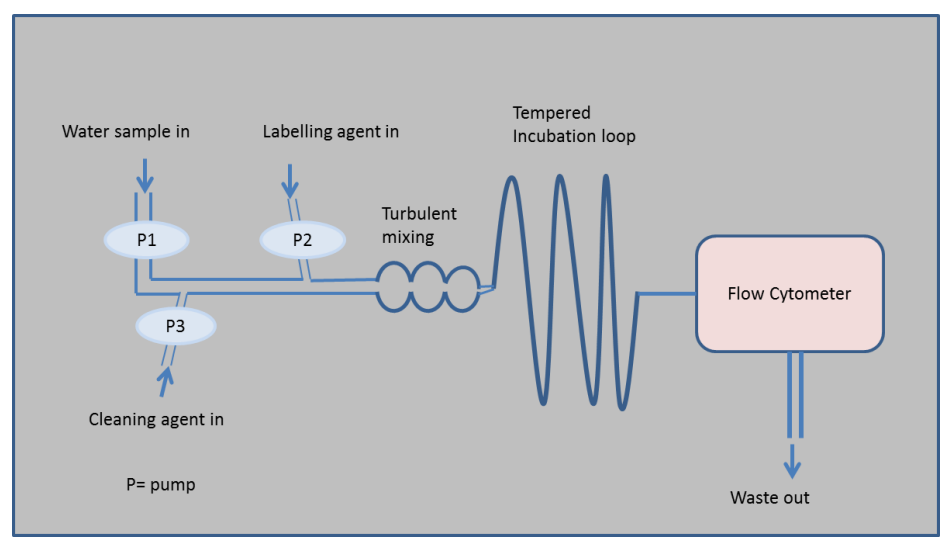

<span id="page-4-3"></span><span id="page-4-1"></span>*Figure 5. Flow diagram describing how the water sample flows through the system.*

## **3.5 Computer**

The instrument has a built-in PC running Windows Embedded 7. The main program (firmware) controlling the instrument, "SafeWater\_R2011b.exe", starts automatically when the system starts up.

If needed a screen can be connected to the PC using the VGA port and mouse and keyboard can be connected via USB.

#### <span id="page-5-0"></span>**3.5.1 Software User Interface**

The built-in software has a graphical user interface (GUI), which enables the user to control the measurement and visualize the results and show the progress of the video processing. This requires a screen and mouse/keyboard are connected.

From the GUI the user can manually start/stop the pumps, control the video capture and start the preprogrammed measurement sequence.

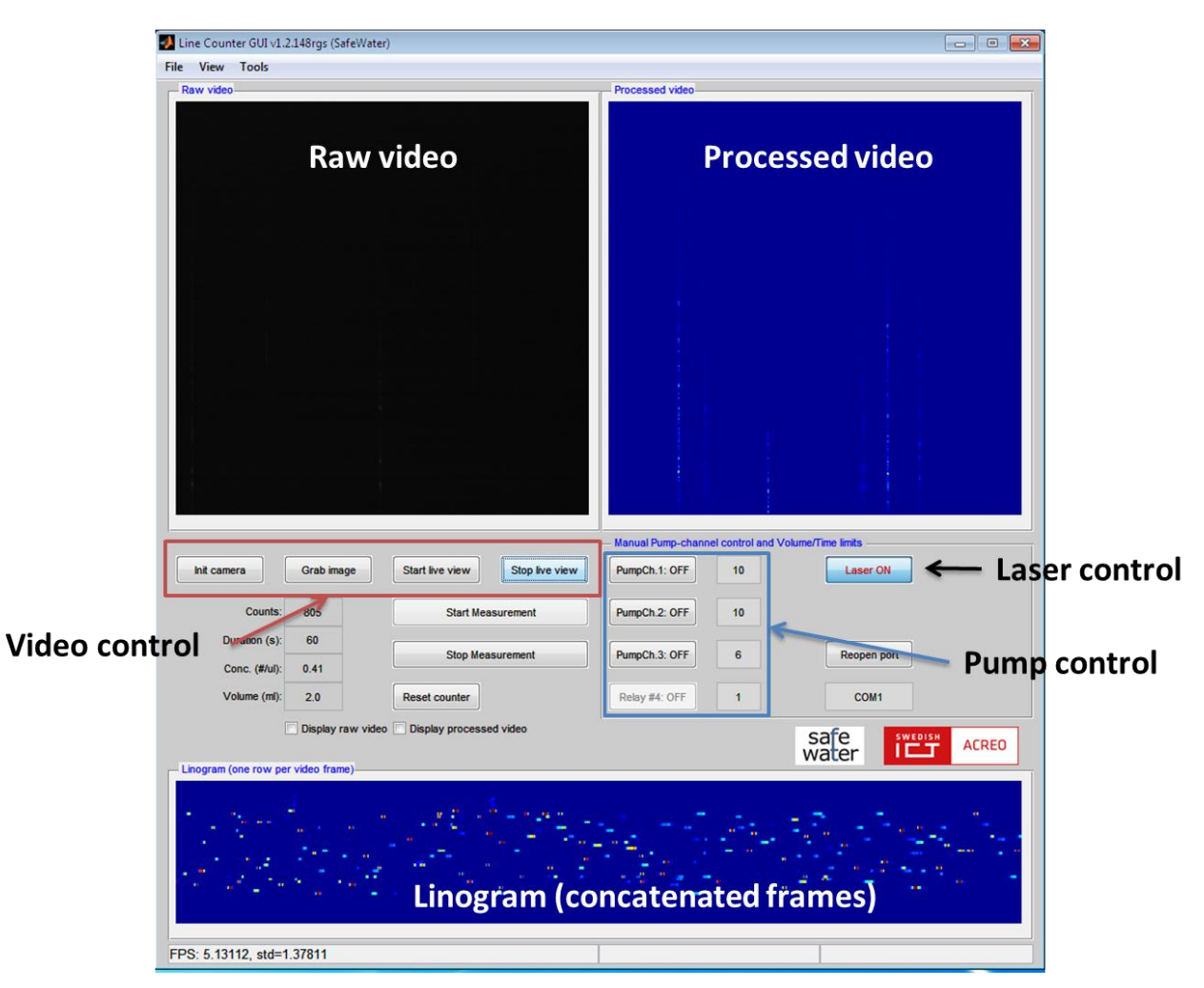

*Figure 6. The GUI includes buttons for pump control, video control, raw video display, processed video and linogram (concatenated frames).* 

#### <span id="page-5-1"></span>**3.5.2 Buttons**

*Table 2. GUI Buttons*

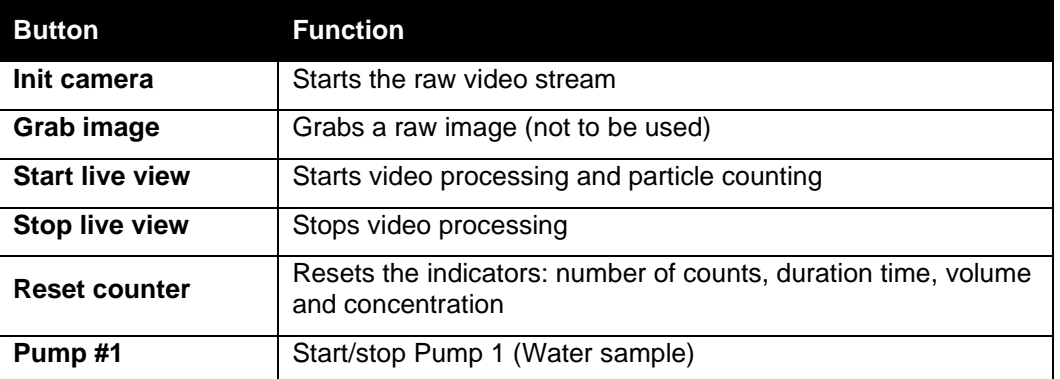

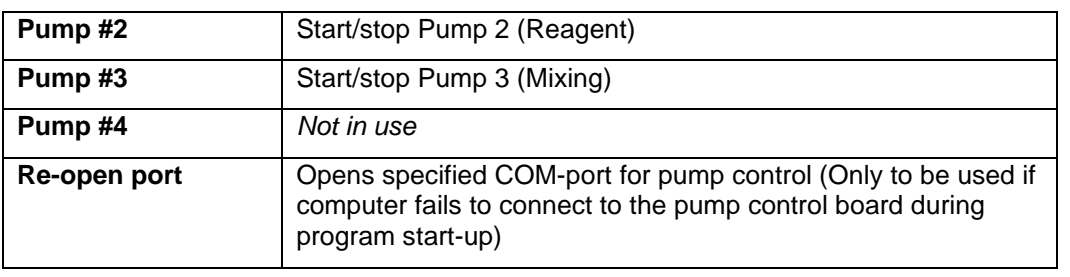

### <span id="page-6-0"></span>**3.5.3 Graphs**

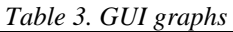

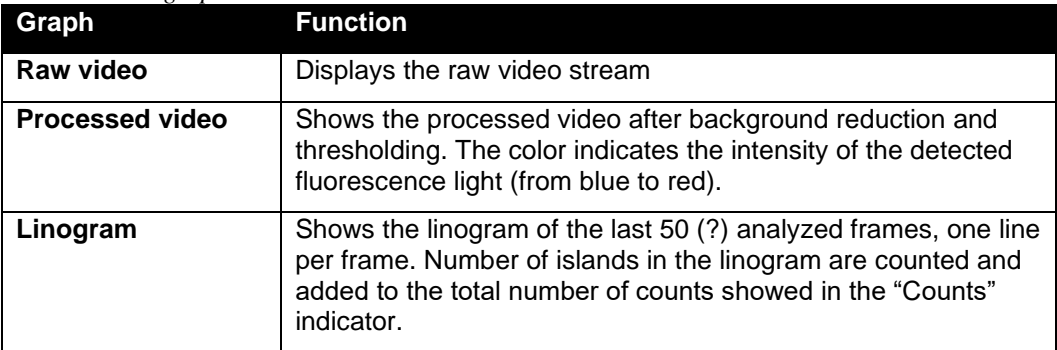

### <span id="page-6-1"></span>**3.5.4 Program Menu**

*Table 4. GUI program menu*

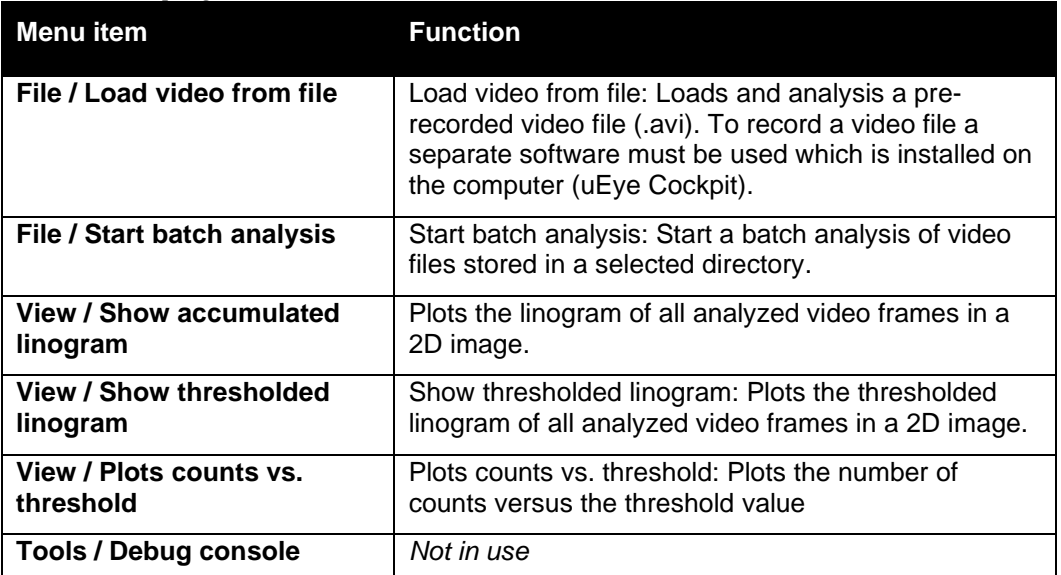

#### <span id="page-6-2"></span>**3.5.5 Input parameters**

*Table 5. GUI Input parameters*

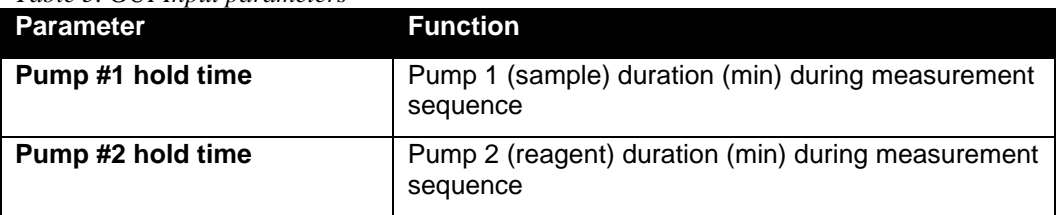

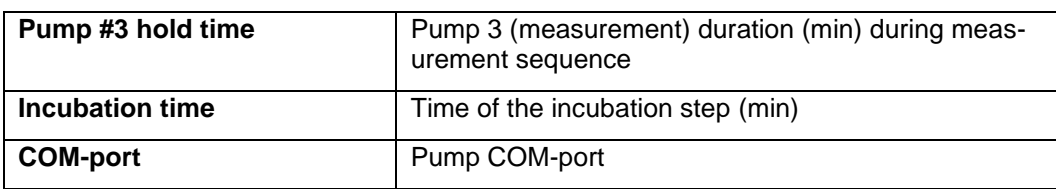

#### <span id="page-8-0"></span>**3.5.6 Settings file**

Default settings [\(Figure 7\)](#page-8-1) are loaded from file (*settings.ini*) during program start-up. The file is located in the program directory and contains default settings for example; COM-port number, pump volumes, flow rates, incubation time, camera settings and alarm levels.

```
\Box [Serial]
             = COM1 ; Pump comms via USB or RS232/485
 pump if
\Box[Timing]
 incubation = 10: Incubation time (min)
 video delay = 300 ; Delay (s) between time of pump ch. 1 start and video processing start
\Box [Main Application]
 period sec = 18000; Minimum measurement repetition period (sec)
 \Box [Pump]
  ; NB: flow rates are computed by the Reglo-ICC pump itself.
 speed_rpm = 10.0, 10.0, 5.0 ; (RPM) for ch.1,2; range=[0.1, 100]; 100 rpm --> 10ml/s for ID=1.3mm volume_ml = 3.00, 3.00, 4.50 ; (ml) for ch.1,2
 diameter mm = 1.30, 1.30, 1.30 ; (mm) tubing for ch.1, 2, 3speed flush rpm
                     = 100 ;
                                            : (RPM) for ch. 1
 volume_flush_ml
                  = 20; (ml) for ch.1\sim 10
  ; Allowed standard tube diameters (mm) are:
    0.13 0.19 0.25 0.38 0.44 0.51 0.57 0.64 0.76 0.89 0.95 1.02 1.09
  1.14 1.22 1.30 1.42 1.52 1.65 1.75 1.85 2.06 2.29 2.54 2.79 3.17
 Œ.
\Box[Processing]
 pthr = 1e-30; threshold from p standard (ztest)
\Box [Camera]
 bl_offset = 150 ; Black-level offset for the camera (uint8)
 master_gain = 50 ; (\frac{1}{2}) of the maximum gain for a B/W uEye camera
\Box [Modbus interface]
 StationId = 46ServerPortTCP = 502
\Box [Phoenix server]
 IPadares1 = 192.168.3.1<br>DeviceId1 = 1
\Box[Latest measurement]
 RegFile_length = 14RegFile = 14, 2016, 9, 10, 10, 10, 10, 10, 0, 0, 0, 0, 0, 16
 TimeStamp = 10-Sep-2016 10:10:10\Box[Alarm]
 alarm_level
                = 0.2 ; (/ul) Alarm level for setting instrument indicator
□[Current Output]
                     ; (/ul) Value corresponding to maximum output current (20 mA)
 \text{conc_max} = 1
```
<span id="page-8-1"></span>*Figure 7. Settings.ini-file*

## <span id="page-9-0"></span>**4 Starting up the instrument**

- 1. Make sure the instrument is connected to the mains (220 V).
- 2. Make sure the button "Embedded Computer" is set to "1" (ON)
- 3. Use the power switch in the front panel to turn on the system power  $\rightarrow$  The "Power" LED will now shine
- 4. The embedded computer will now start up and automatically start the software controlling the instrument.
- 5. Wait a few minutes…
- 6. The program will do a system check during its start-up phase. Connections the built-in pump, I/O modules and camera will be established. If something goes
- 7. After a successful start-up  $\rightarrow$  The "System Ready" LED will shine.
- 8. The system is now ready for measurements.
- 9. If the button "Auto Mode" is set to "1" (ON) the system will enter auto/remote state and perform one measurement directly after start-up. Next measurement will start according to schedule, which is controlled by "time between measurements" in the settings.
- 10. If the button "Auto Mode" is set to "0" (OFF) the system will enter manual mode.

## <span id="page-9-1"></span>**5 Turning of the instrument**

- 1. Wait for any active measurement to finish
- 2. Set the "Auto mode" button to "0" (OFF)
- 3. Set the "Embedded Computer" button to "0" (OFF)
- 4. Wait approx. 1 min..
- 5. Turn off the main power using the power switch

<span id="page-10-0"></span>The pre-programmed measurement sequence will automatically pump the water sample into the mixing container and add the reagent. After the incubation the mixture will be pumped into the detection module and the video analysis will be started. When the measurement is finished data will be stored into the "data" folder located in the program directory. The pump duration and incubation time can be set in the program, see the input parameter section.

#### <span id="page-10-1"></span>**6.1 Start a measurement from the front panel**

- 1. Make sure the instrument is powered up and the "System ready" LED is on
- 2. Start the measurement by setting the "Auto mode" button to "1" (ON).

First time the system is set in "Auto mode" (incl. start-up) a measurement is performed. Next measurement will then start according to the time set interval.

3. To exit "Auto mode" set "Auto mode" button to "0" (OFF).

#### <span id="page-10-2"></span>**6.2 Start a manual measurement from GUI**

- 1. Make sure the instrument is powered up and the "System ready" LED is on
- 2. Make sure the "Auto mode" button is set to "0" (OFF)
- 3. Press "Start measurement" button in the GUI

#### <span id="page-10-3"></span>**6.3 Log files**

When the measurement sequence is finished the results will be stored to a log file (.txt) as shown in the example below:

```
-----------------------------------
Program version: v1.0 (SafeWater) 
Measurement started: 2015-03-24 10:30:15
File saved: 2015-03-24 10:48:24
Video duration [s]: 600
```
Volume analyzed [ml]: 18 Number of particles counted: 1650 Estimated concentration [#/ul]: 0.092 -----------------------------------

The log file will be saved in the folder called data located in program directory. A couple of plots showing the results of the video processing will also be stored in the same location. All saved files will be given default names including the date and timestamp of the measurement start; e.g. 2015-03-24 103219.txt, 2015-03-24 103219 thresholded linogram.png, 2015-03-24 103219 counts vs threshold.png. Examples of these figures are shown in [Figure 8](#page-11-1) and [Figure 9.](#page-11-2)

A data flow diagram explaining the pre-programmed measurement sequence is shown in **Error! Reference source not found.** below.

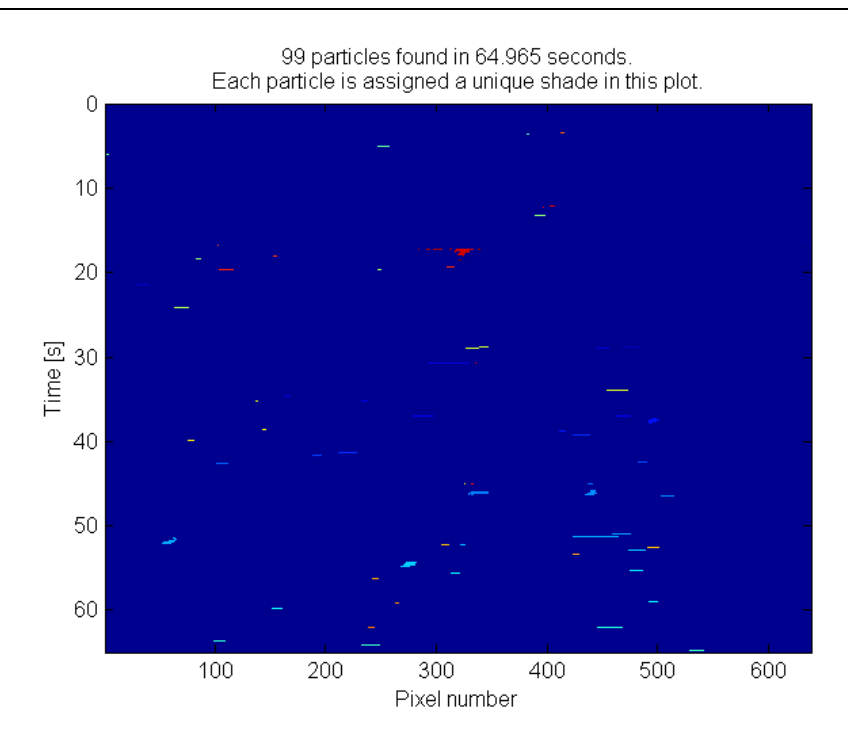

<span id="page-11-1"></span>*Figure 8. Thresholded linogram showing a summary of all processed video data for the last measurement. Each island is counted as one particle/bacteria.* 

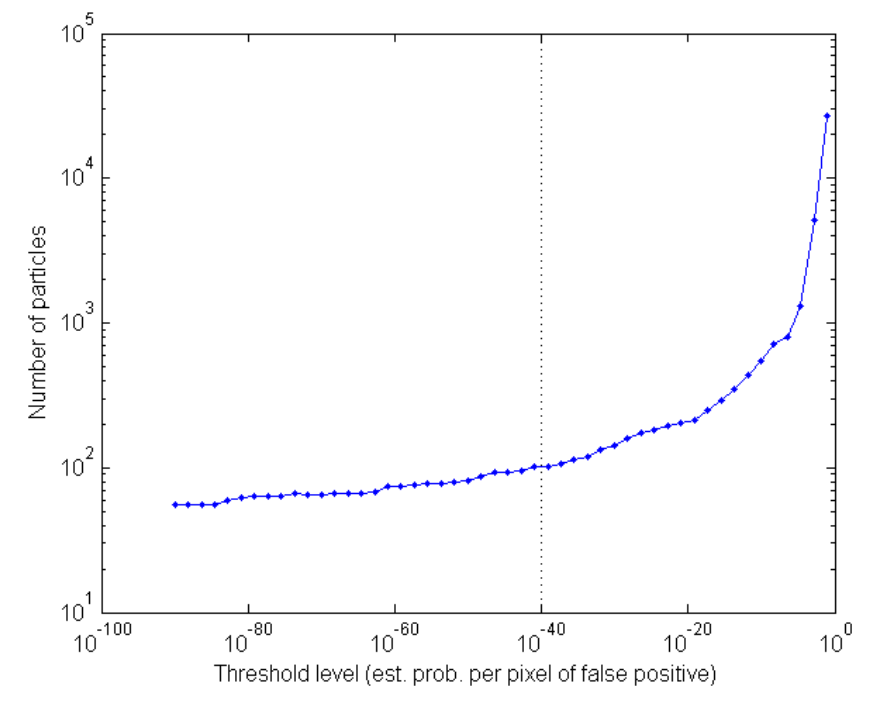

<span id="page-11-2"></span>*Figure 9. Plot showing the number of counts versus the threshold value.*

#### <span id="page-11-0"></span>**6.4 Analog signal out**

The instrument has an analog current output, 4-20 mA.

- $\bullet$  4 mA corresponds to 0/ul.
- 20 mA corresponds to the maximum concentration set in the Settings.ini-file, e.g. 1 / ul (1000/ml).

# <span id="page-12-0"></span>**7 Remote connection via Modbus**

*Table 6.* 

The IP address for the Flow Cytometer (FC#3) was assigned to 192.168.221.111 in order to be accessible locally over an Ethernet cable. The user should be able to connect to the instrument whose Station-ID is chosen to be 46 using the IPv4 protocol. The FC firmware listens to port 502, and provides access to the holding registers from register addresses 0 to 13, decimal.

At present, the instrument stores 14 registers (of type int16), of which only four are meant to contain measurement data. Their meaning is related to the latest complete measurement, as summarized in the following list:

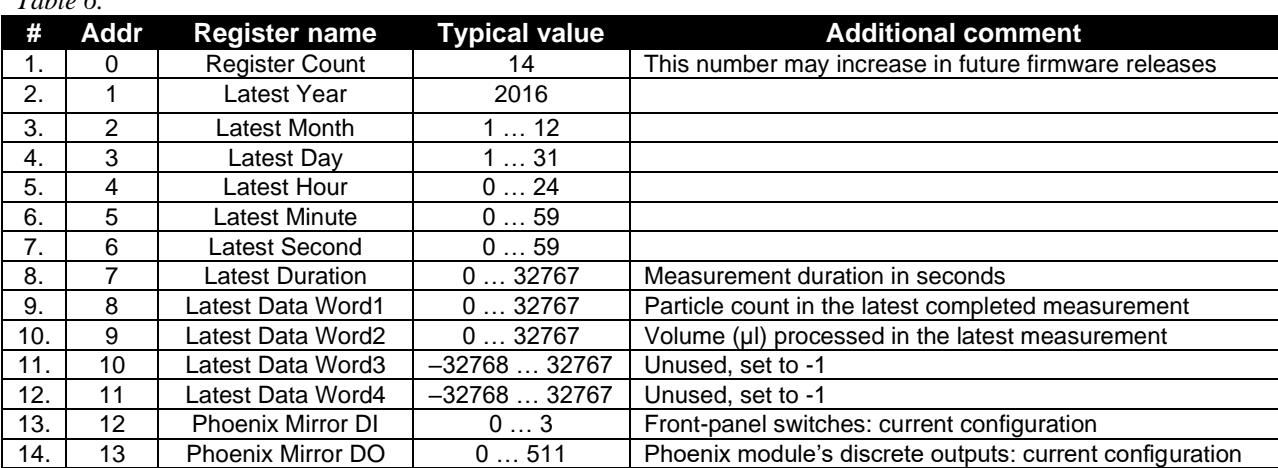

Register #8 above provides the duration of the latest completed measurement sequence. This is useful for the case when a remote user (Master) initiates a non-scheduled measurement via ModbusTCP. The result of a newly started measurement will become available in registers #9 – #11 after approximately so many seconds.

# <span id="page-13-0"></span>**8 How to Change the Instrument IP Address**

- 1. Make sure the ethernet cable is connected to the 2nd LAN port on the embedded PC
- 2. On the embedded PC: Open "Network and Sharing Center" from Control Panel
- 3. Click on the "External PC interface

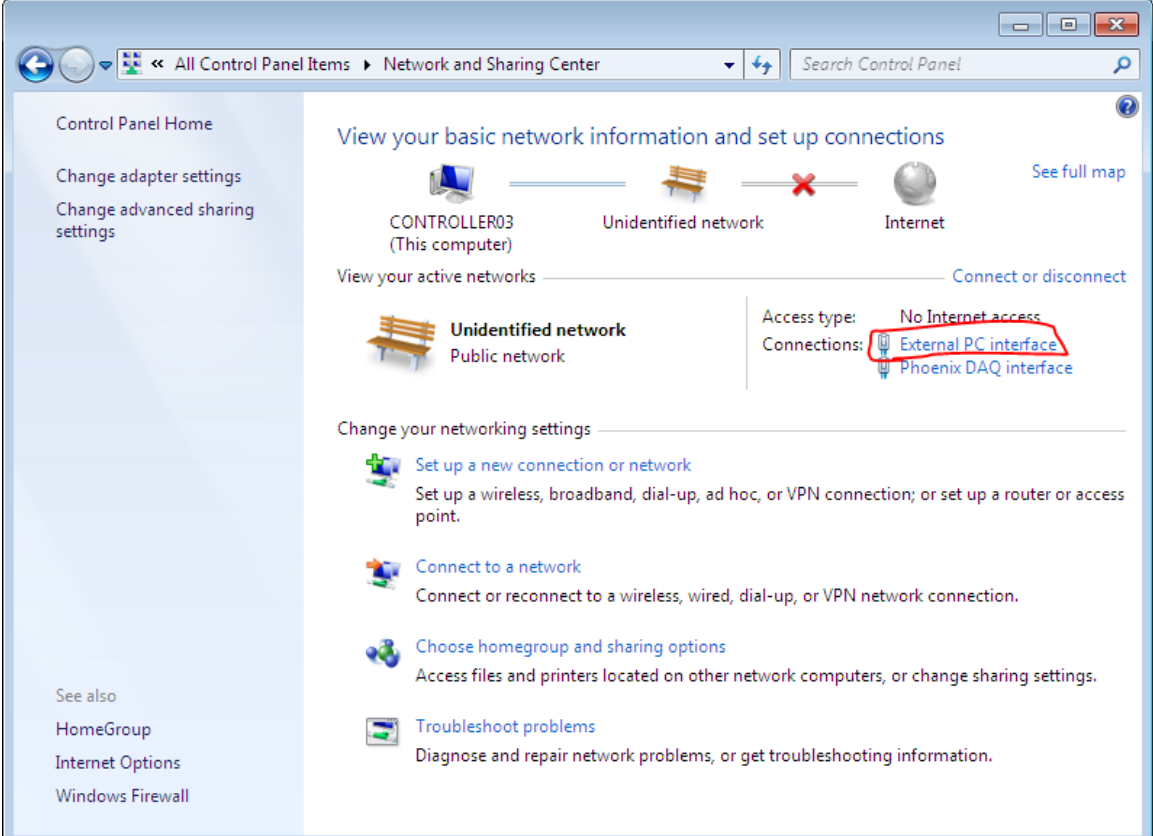

- 4. Click on "Properties" button
- 5. Mark "Internet Protocol Ver 4" and click "Properties"

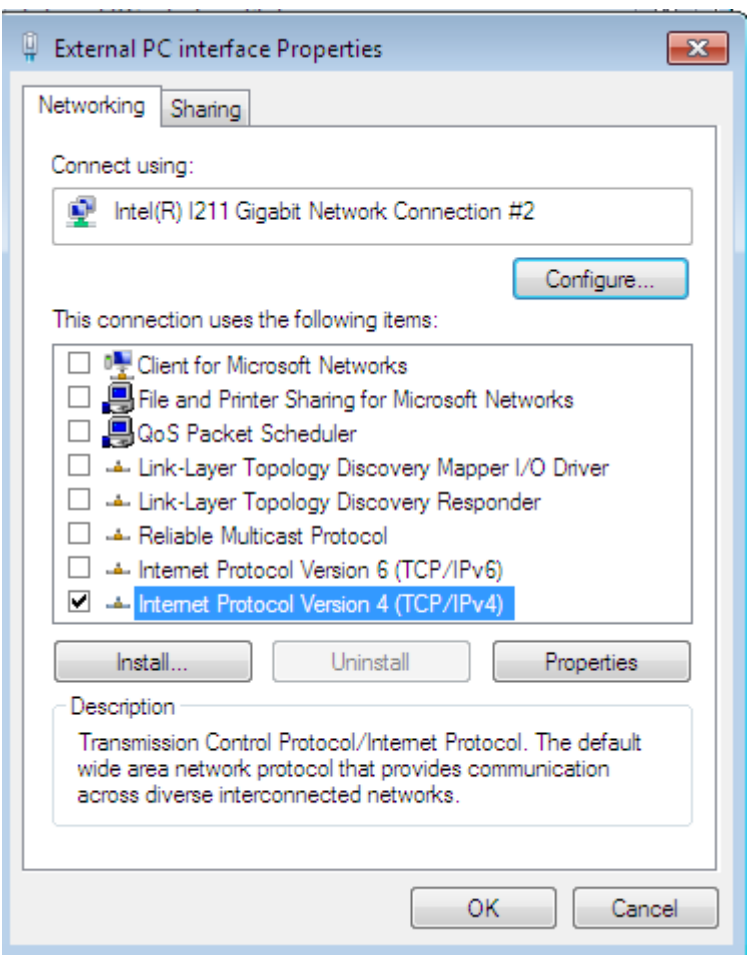

6. Choose "Use the following IP address" and enter the IP address and netmask:

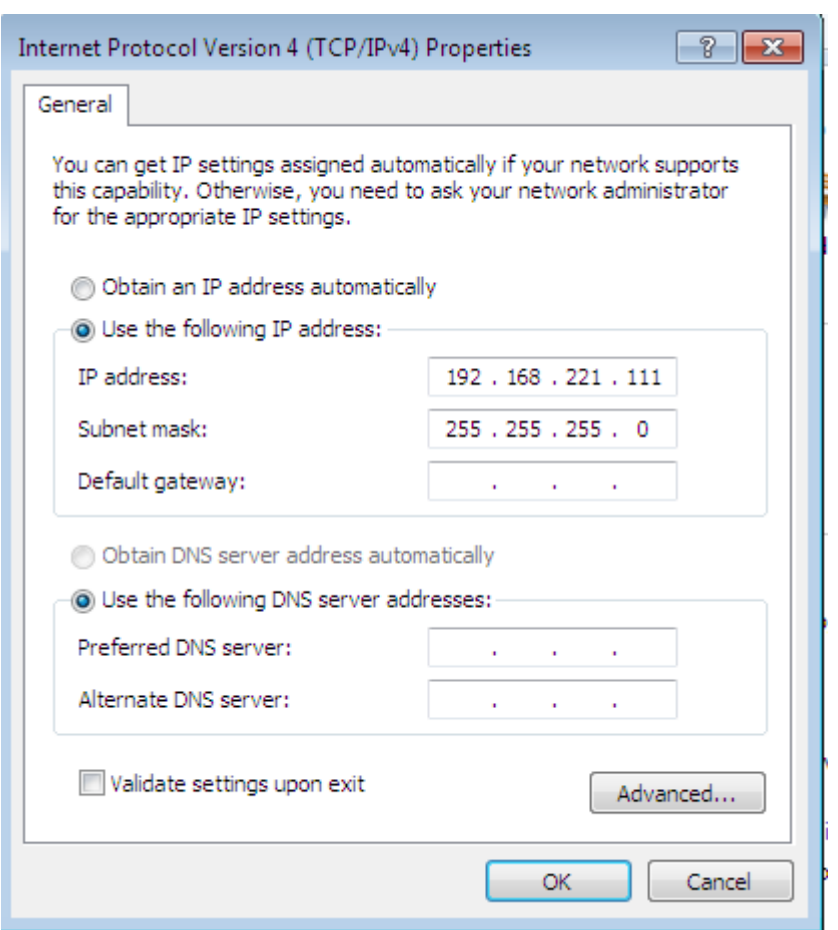

## <span id="page-15-0"></span>**8.1 To enable internet access (if network allows)**

- 1. Do all above, 1-5
- 2. Choose: "Obtain an IP address automatically"
- 3. Click "OK"